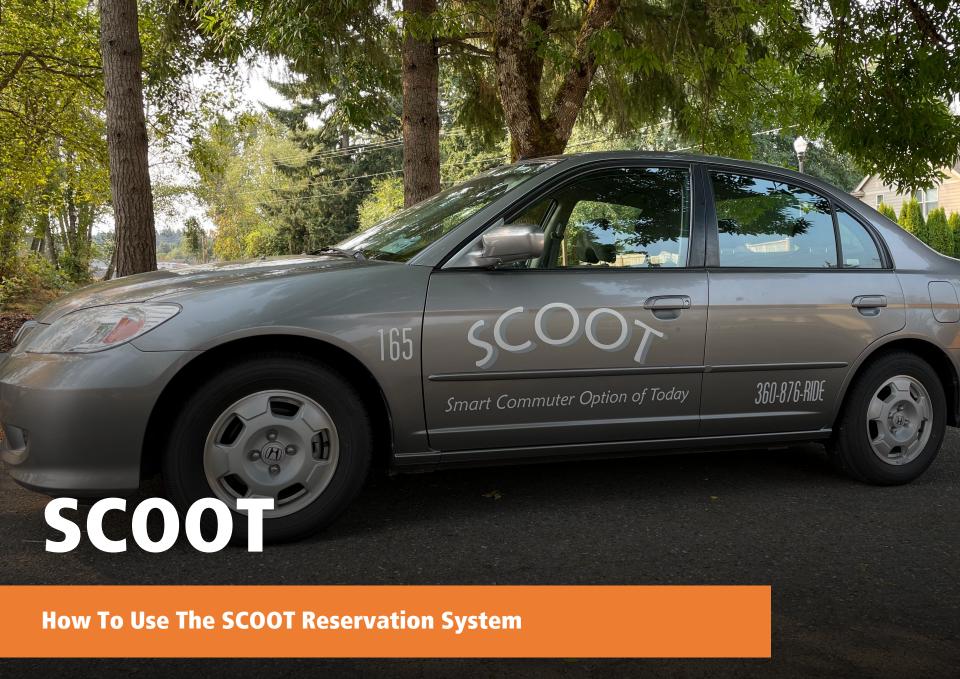

### **Login Screen**

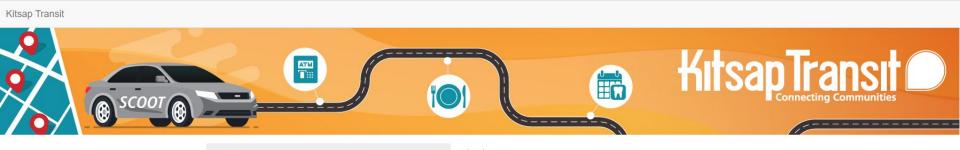

### Welcome to the reservation system!

Due to the COVID-19 pandemic, some SCOOT locations may be inactive until further notice. For the active SCOOT locations, the cars are equipped with sanitizer wipes, hand sanitizer, and face masks!

Please wipe down high-touch areas at the end of your reservation. If any of these items need replenishment, please notify the SCOOT program by calling (360) 876-7433 or by email: scoot@kitsaptransit.com

Please Stay Well! The SCOOT Program.

| Login                         |   |  |  |
|-------------------------------|---|--|--|
| User Name                     |   |  |  |
| User Name                     |   |  |  |
| Password                      |   |  |  |
| Password                      |   |  |  |
| <b>Login</b> Request password |   |  |  |
| SCOOT Application Form        | n |  |  |
| Scoot User Guide              |   |  |  |
| Kitsap Transit SCOOT          |   |  |  |
|                               |   |  |  |

### **Signing up**

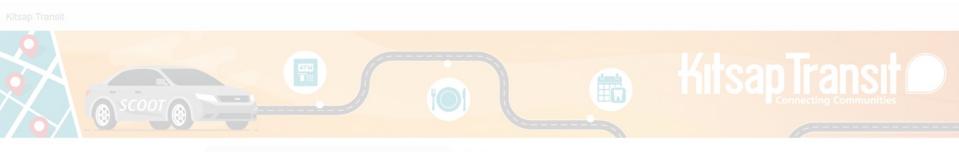

| Welcome to the reservation system!                                                               |                  | User Name User Name |  |  |  |
|--------------------------------------------------------------------------------------------------|------------------|---------------------|--|--|--|
| Due to the COVID-19 pandemic, some SCOOT locations may be active SCOOT                           |                  | Password Password   |  |  |  |
| santizer wipes, Please wipe do reservation. If a please notify the 876-7433 or by Please Stay We | SCOOT App        | olication Form      |  |  |  |
|                                                                                                  | Scoot User Guide |                     |  |  |  |
|                                                                                                  | Kitsap Trans     | sit SCOOT           |  |  |  |
|                                                                                                  |                  |                     |  |  |  |

### **Logging In**

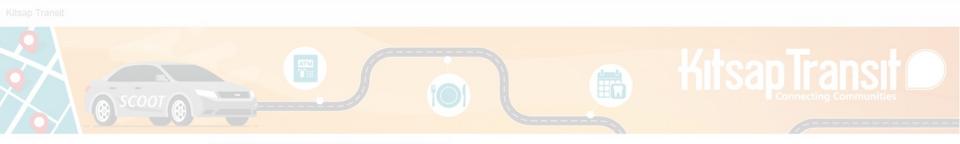

- You will receive login credentials via email (with instructions)
- 2. Only temporary password
- 3. User should change password

| Login     |                  |  |
|-----------|------------------|--|
| User Name | invers           |  |
| Password  |                  |  |
|           | Login            |  |
|           | Forgot password? |  |
|           |                  |  |
|           |                  |  |

### **Logging In**

### ! IMPORTANT

- User should click 'Login'
- 2. On the next screen click 'My Account'
- 3. Then, click 'Change Password\* / PIN'
- \*Password can NOT be seen by administrators; however, they can change password (set back to temporary)

New Reservation

Map Reservation

Reservation Board

Reservation Board

SCOOT Application Form

Scoot User Guide

Kitsap Transit SCOOT

Login
User Name
lindsayk

Password

Login

Request password

SCOOT Application Form

Scoot User Guide

Kitsap Transit SCOOT

My Account

Change Password / PIN

Change address

### **Start Screen**

Kitsap Transit

Customer ▼

Fleet ▼

Reservation ▼

Billing▼

Administration ▼

Operations •

Call centre Search

#### Welcome to the reservation system!

Due to the COVID-19 pandemic, some SCOOT locations may be inactive until further notice. For the active SCOOT locations, the cars are equipped with sanitizer wipes, hand sanitizer, and face masks! Please wipe down high-touch areas at the end of your reservation. If any of these items need replenishment, please notify the SCOOT program by calling (360) 876-7433 or by email: scoot@kitsaptransit.com Please Stay Well! The SCOOT Program.

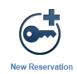

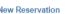

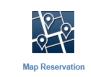

Reservation Board

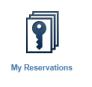

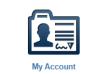

SCOOT Application Form

Scoot User Guide

Kitsap Transit SCOOT

### **My Account**

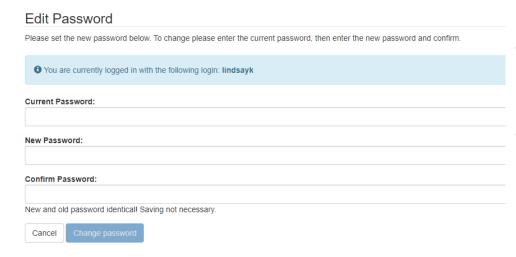

- Under "My Account" users can also change password at any point
- No limitations to allow for any password

### **Placing a Reservation**

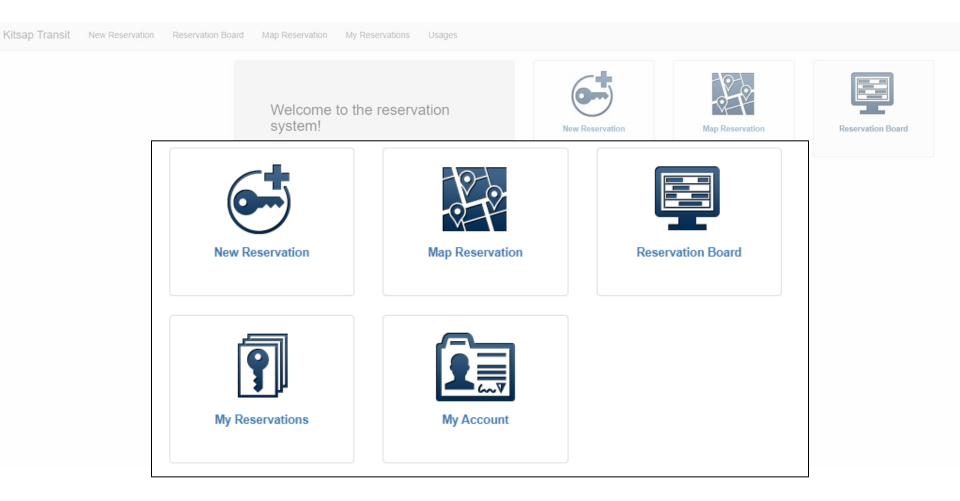

### **Placing a Reservation**

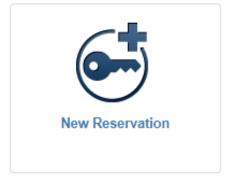

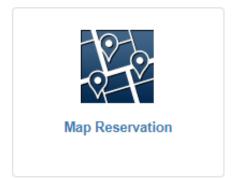

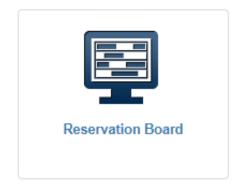

Reservation by date/time

Graphical Reservation

Reservation by nearest location

### **Date & Time Widget**

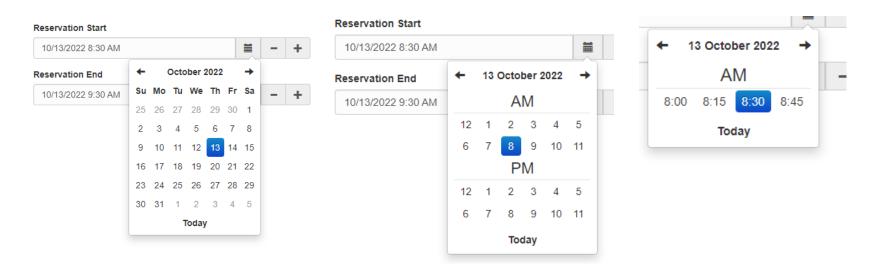

1: Pick a date

2: Select the hour pick AM and PM

3: Select the minutes

! NOTE:

Default timeframe can be set to 15 or 30 minutes, or hourly

### **Reservation by Time**

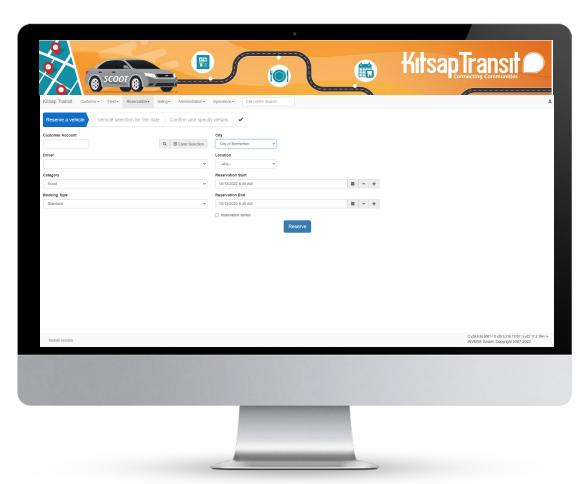

- 1. Go to **New Reservation**
- 2. Select Category (if applicable)
- 3. Select City & Location (if applicable)
- 4. Select Reservation Start
- Select Reservation End
- 6. Click on Reserve Next screen:
- 7. Check your reservation details
- 8. Enter any necessary information
- 9. Confirm the reservation

### **Reservation Confirmation**

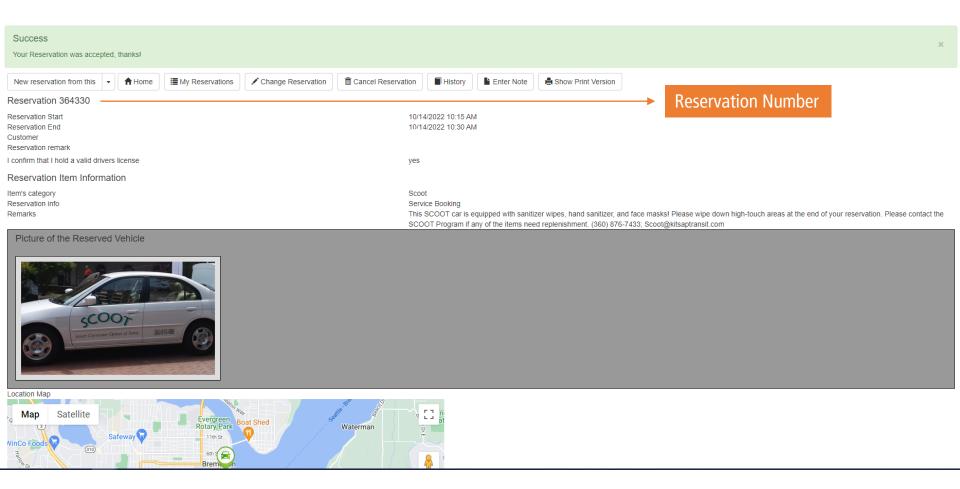

### **Graphical Reservation**

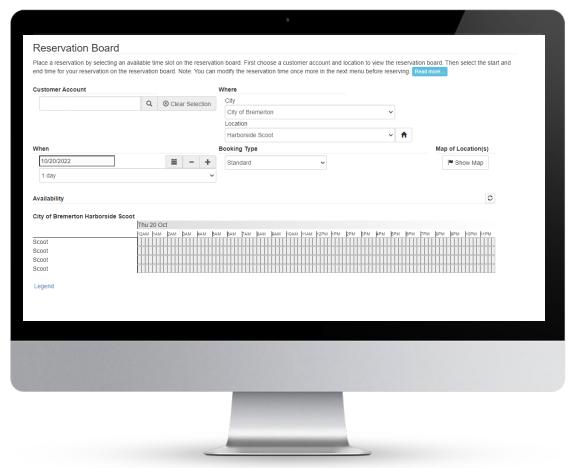

- 1. Go to Reservation Board
- 2. Select city & location
- 3. Select a day (up to 14-days view)
- 4. Click twice into gray area for start and end time. (green is already reserved)
- 5. Adjust time in pop-up window if needed
- 6. Click Submit Request Next screen:
- Check your reservation details;
   \*you must click yes you have a valid drivers license.
- 8. Enter any necessary information
- 9. Confirm the reservation
- 10. Reservation will show BLUE in Reservation Board

### **Reservation Confirmation**

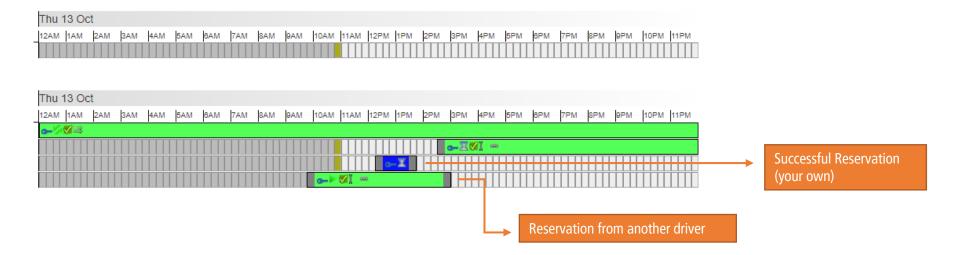

### **Confirmation Emails**

Thank you for booking at the Kitsap Transit SCOOT Program.

#### Reservation Details:

City City of Bremerton
Location Harborside Scoot
Vehicle Category Scoot
Vehicle Honda #164

License plate 74315C

From 10/13/2022 12:30 PM
To 10/13/2022 1:30 PM

#### Additional information:

Reservation created at 10/13/2022 10:55 AM

Reservation ID 364335 Reservation Remark test

If vehicle cleanliness requires immediate attention, please report it by entering 3 (somewhat dirty) or 4 (very dirty) on the keypad during the pre-trip survey.

A reservation summary can be found in the CocoSoft system: reservation summary

This car is equipped with sanitizer wipes, hand sanitizer, and face masks! Please wipe down high-touch areas at the end of your reservation. Please contact the SCOOT Program if any of the items need replenishment. (360) 876-7433; <a href="mailto:scoot@kitsaptransit.com">Scoot@kitsaptransit.com</a>

#### Have a nice trip!

Kitsap Transit SCOOT Program — Phone: (360-876-7433)
Email: Kitsap Transit SCOOT Program (Scoot@KitsapTransit.com)

### My Reservations

- Lists current & upcoming reservations
- Select one to cancel, change or send note
- Can also show old or cancelled reservations

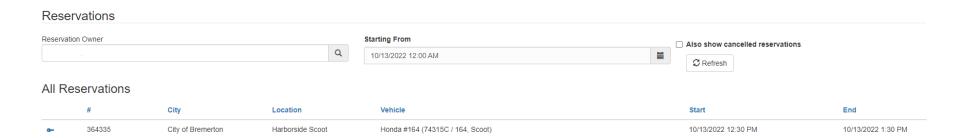

### **Cancel & Change Reservation**

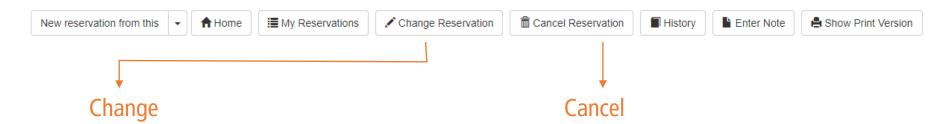

- Reservations can be changed if it has not YET started
- Users must call fleet service (call center team) for assistance with cancelling when started

- Only possible for upcoming reservations that have not YET started
- Users must call fleet service (call center team) for assistance with cancelling once started

### **Sending Notes to Admin**

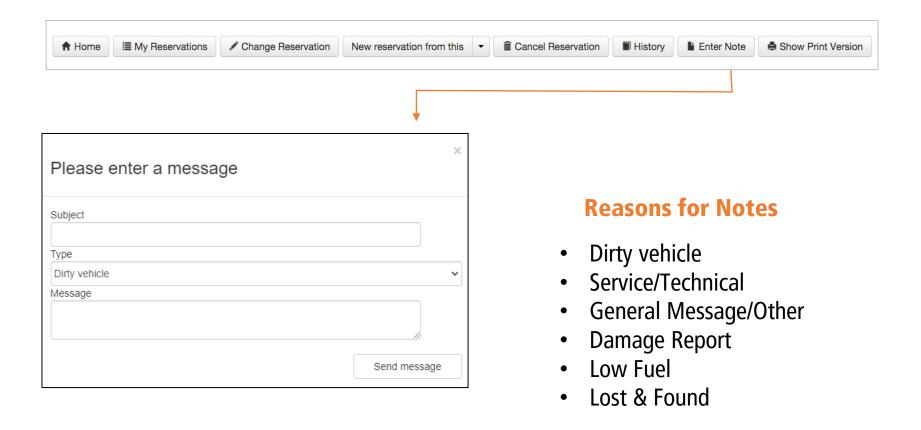

# Do you want to use your Smartphone to SCOOT?

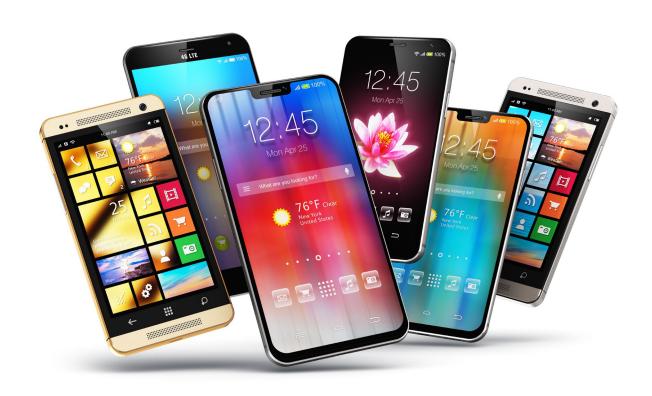

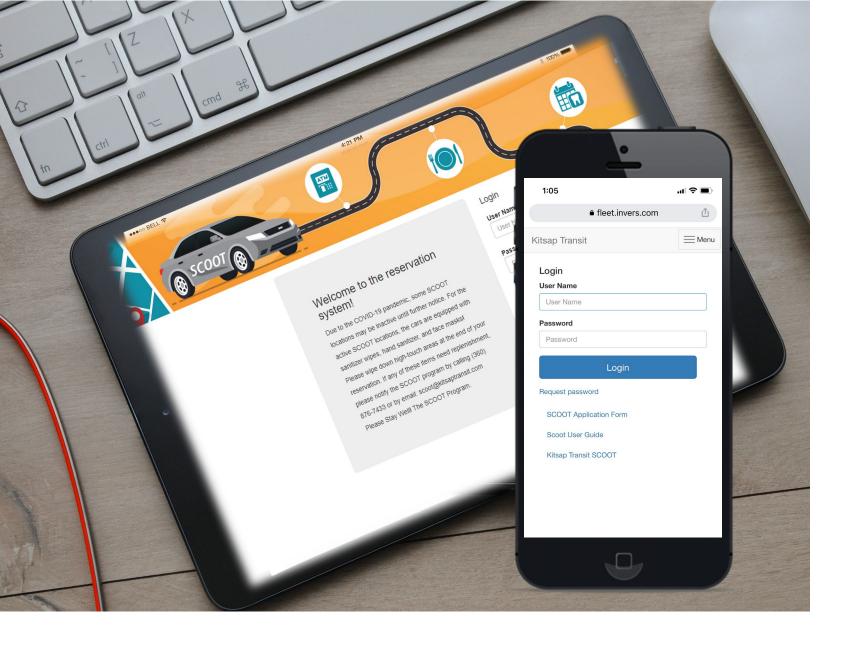

### **Mobile View**

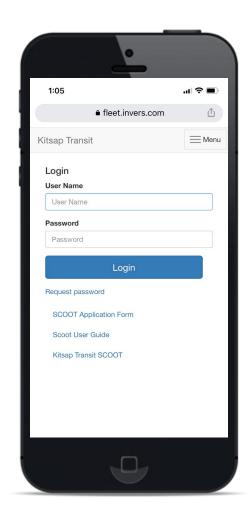

Reservation website can be accessed from any device (any smartphone & tablet)

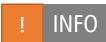

### Don't forget to bookmark

 Bookmark your website link in your smartphone's browser for quicker access

### **Mobile View**

### Reservation by Date & Time

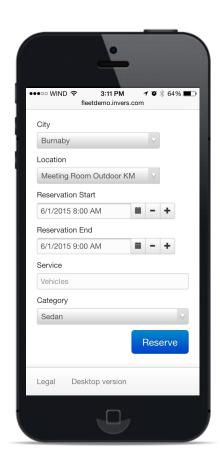

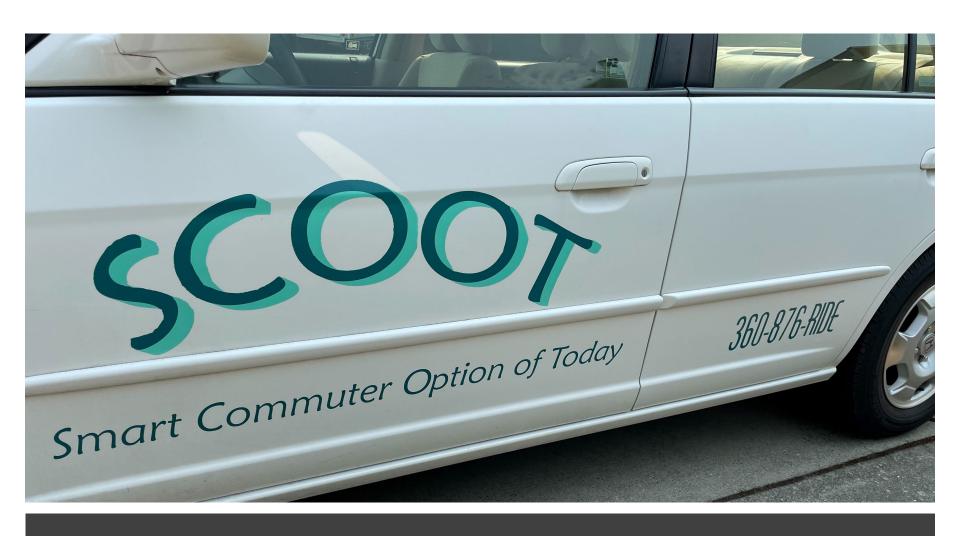

How to access the SCOOT Cars for your trip

# Using The SCOOT Cars

When you arrive at the car you reserved hold your SCOOT card over the card reader, under the windshield on the driver's side, for three seconds. You will hear the doors unlock.

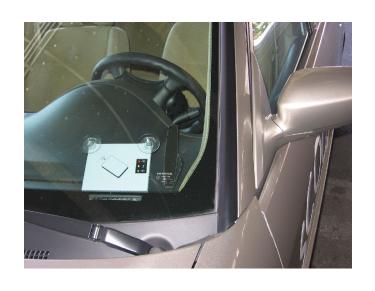

Card Reader Lights:
green=access
yellow=processing
red=car/server communication.

If you still have no access once yellow has timed out, repeat the car access procedure.

TIP: Don't wave the card back & forth over the card reader. Hold it steady within two inches of the glass.

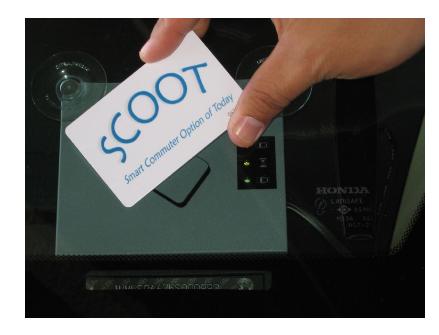

After the doors unlock open the glove compartment and remove the keypad.

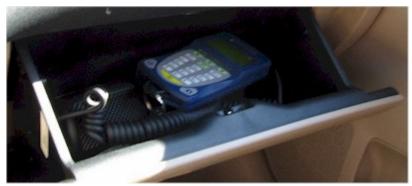

Enter your PIN. If you accidentally put in the wrong PIN, DO NOT click the back button. Finish putting in the four numbers. It will tell you the PIN is incorrect and to enter it again.

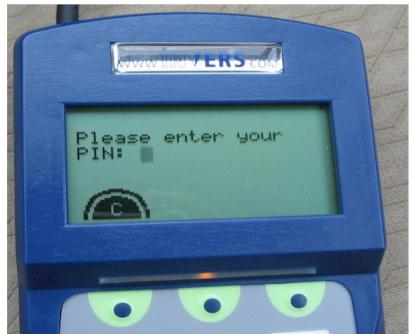

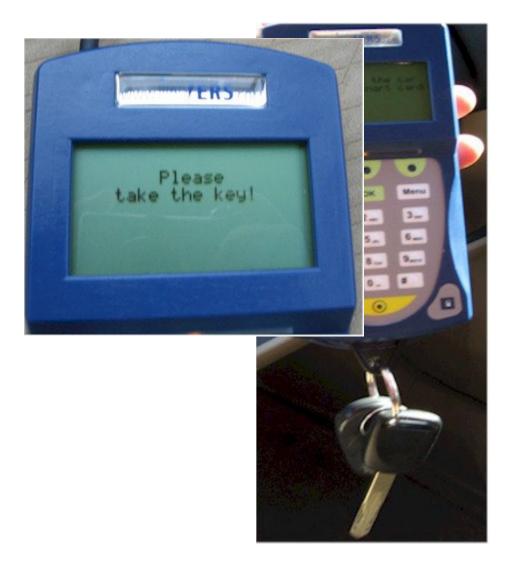

Remove the key from the bottom of the keypad. You are now ready to start the engine.

Inspect the car, if there are any damages, take photos and email SCOOT as soon as you return. If you can't take photos, note the damage on the card located inside the car (console) and then email SCOOT upon return.

| Front  Smart Commuter Option of Today  Vehicle Pre-Trip Report |                                                                                                    |      |                      |  |  |  |
|----------------------------------------------------------------|----------------------------------------------------------------------------------------------------|------|----------------------|--|--|--|
| Drive                                                          | r Name:                                                                                               |      |                      |  |  |  |
| Scoo                                                           | t Car Number:                                                                                         |      | _                    |  |  |  |
| Date                                                           | Date:                                                                                                 |      |                      |  |  |  |
| 0 0 0                                                          | Accident Kit First Aid Kit Fire Extinguisher Tire Jack Assembly Road Triangles Spare Tire Body Damage | 0000 | Seats in good repair |  |  |  |
| Please Compilete Both Sides                                    |                                                                                                    |      |                      |  |  |  |

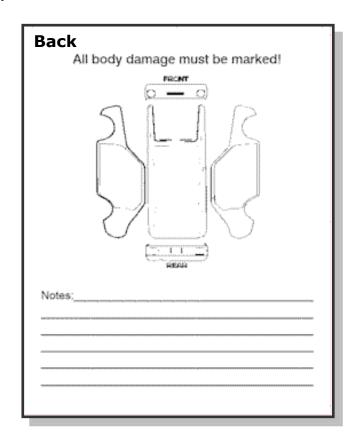

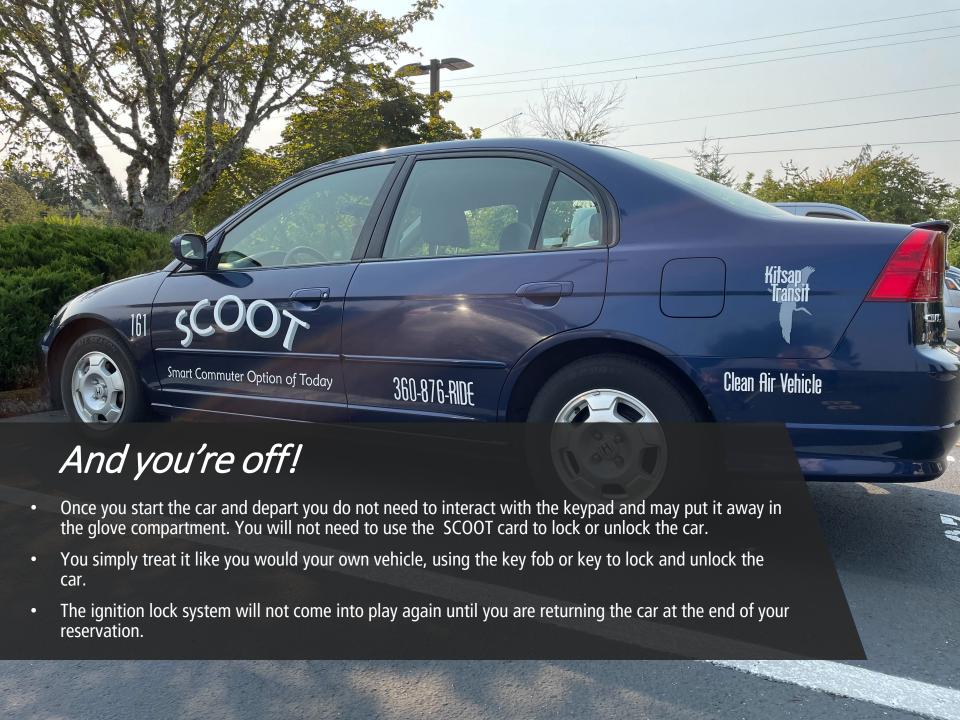

When your task is complete, and it is time to return the car to it's parking space...

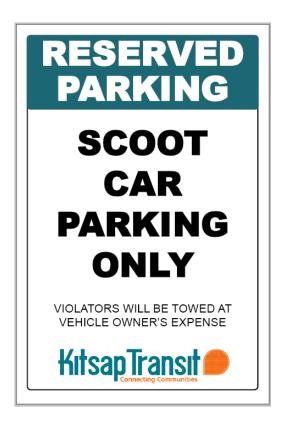

Pull into the designated space and turn the engine off. Take the keypad out of the glove compartment and follow the prompts.

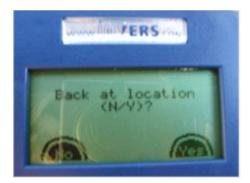

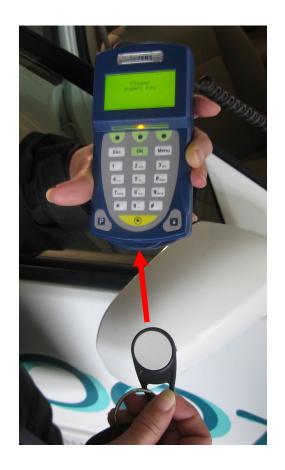

Replace the circular fob attached to the ignition keys back into the bottom of the keypad.

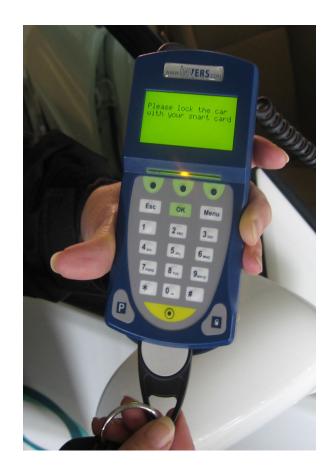

1. And return the keypad to the glove compartment.

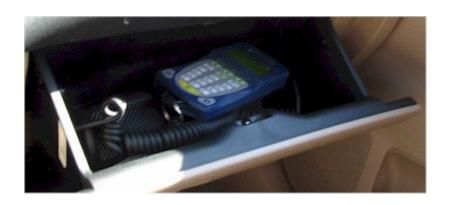

2. Be sure that you have all of your belongings out of the car! You may not be able to access the car again without a reservation.

3. Hold your SCOOT card or fob over the card reader for two seconds. You will hear the doors lock.

You're done!

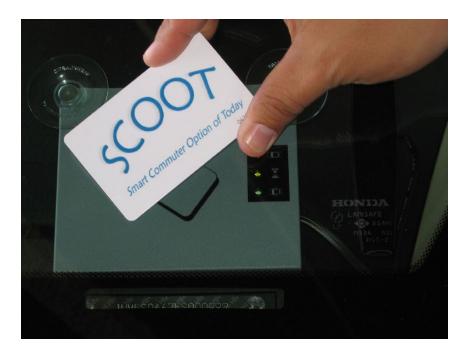

### **Important Things to Remember**

- Vehicles must remain inside of Kitsap County unless pre-authorized by Kitsap Transit.
- Pets may only be transported in appropriate pet containers.

### **SCOOT Agreement**

Please read and sign the agreement form attached to this email. Make a copy of your drivers license and proof of insurance. You can then:

- Fax them to 360-377-7086
- Mail them to Kitsap Transit, Attn: SCOOT, 60 Washington Ave Ste 200, Bremerton, WA 98337
- Email them to <a href="mailto:scoot@kitsaptransit.com">scoot@kitsaptransit.com</a>

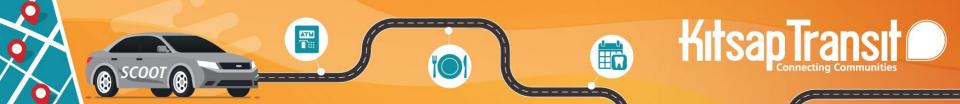

## We hope you enjoy the freedom and flexibility of SCOOT.

If you have any questions, please contact us at 360-876-7433 or <a href="mailto:scoot@kitsaptransit.com">scoot@kitsaptransit.com</a>